# **Prosedur Penggunaan Internet Melalui Jalur Wifi**

### **1. Jalur Terbatas**

# **a. Pendaftaran Perangkat.**

Pendaftaran perangkat harus dilakukan oleh pemilik perangkat menggunakan *user id* dan *password* (sesuai *user id* dan *password* Stikom Single Sign On) dengan cara sebagai berikut:

1. Lakukan koneksi ke **akses point daftar-ap**

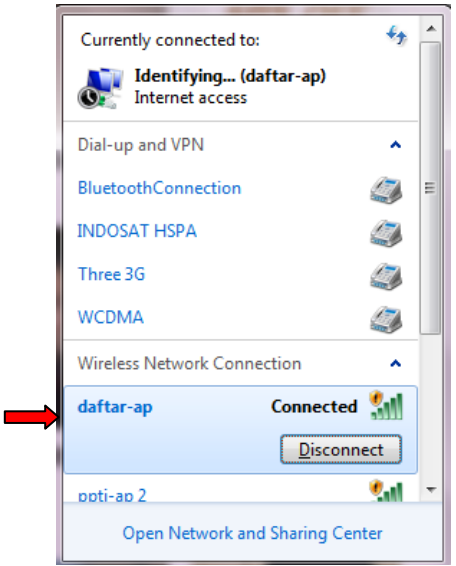

Gambar 1 Tampilan koneksi akses poin daftar-ap

- 2. Setelah terkoneksi, buka browser dan ketik alamat **daftar.stikom.edu** atau **192.168.129.1**
- 3. Masukkan *user id* dan *password* kemudian tekan tombol *Login*.

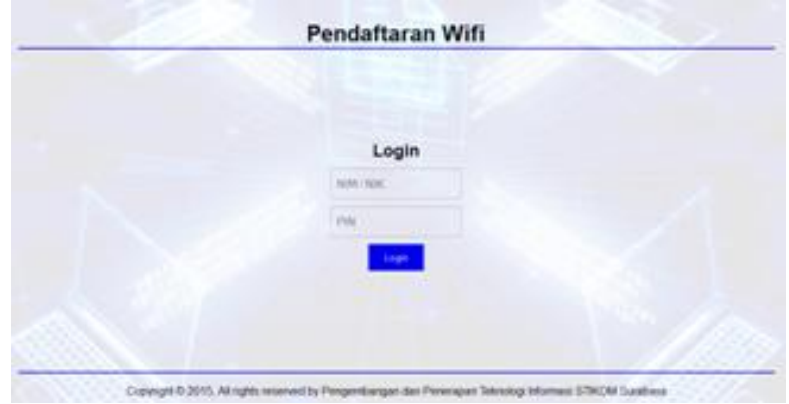

Gambar 2 Tampilan halaman login pendaftaran wifi

4. Tuliskan nama perangkat yg sedang didaftarkan pada kolom isian "Perangkat yang Anda gunakan". Program juga secara otomatis telah mencatat kode *mac address* perangkat Anda.

Bagian Pengembangan dan Penerapan Teknologi Informasi, Institut Bisnis dan Informatika Stikom Surabaya 2015 **1** 

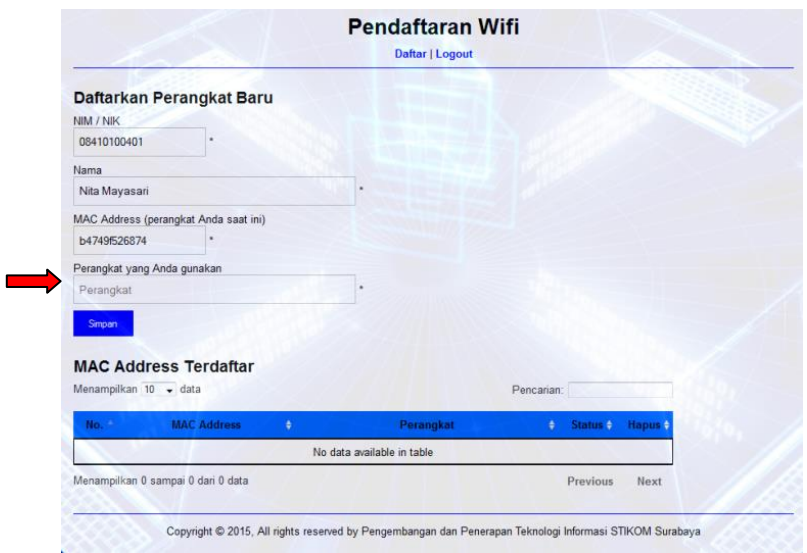

Gambar 3 Tampilan halaman pendaftaran wifi

5. Tekan tombol Simpan. Anda akan mendapatkan informasi bahwa *mac address* perangkat Anda berhasil ditambahkan.

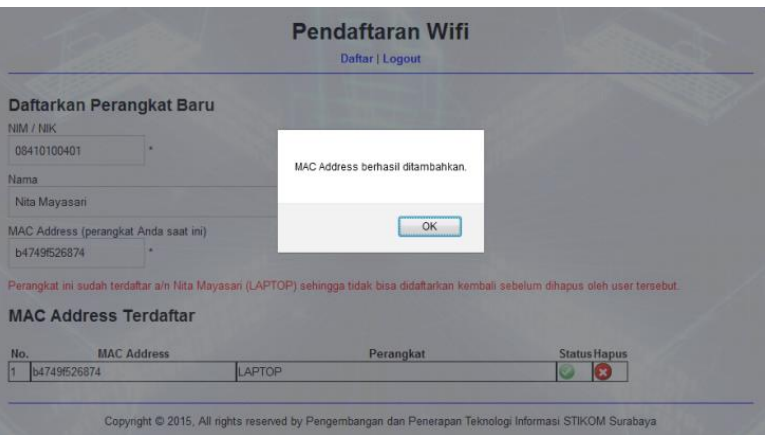

Gambar 4 Informasi pendaftaran berhasil

- 6. Tekan tombol OK.
- 7. Tekan tombol *Logout*.
- 8. Lakukan pemutusan koneksi (*disconnect*) dari akses poin daftar-ap.
- 9. Untuk mulai mengakses internet, koneksikan perangkat ke akses poin lain yang terdekat (dalam lingkungan stikom).

#### **b. Penghapusan Perangkat**

Penghapusan perangkat dapat dilakukan melalui perangkat yang akan dihapus itu sendiri ataupun perangkat lain yang telah Anda daftarkan sebelumnya dengan cara sebagai berikut:

1. Lakukan langkah a1 sampai a3.

- 2. Hapus perangkat dengan menekan tanda  $\bullet$  pada baris yang berisi nama perangkat yang ingin dihapus.
- 3. Tombol akan berubah menjadi . Jika tombol tersebut ditekan maka Anda akan menerima informasi hasil penghapusan perangkat.
- 4. Tekan tombol *Logout*.

### **c. Laporan Penggunaan Perangkat**

- 1. Lakukan koneksi ke akses poin yang ada di lingkungan Institut Bisnis dan Informatika Stikom Surabaya.
- 2. Ketik alamat **report.stikom.edu** atau **172.16.80.210**
- 3. Masukkan *user id* dan *password* kemudian tekan tombol *Login*.

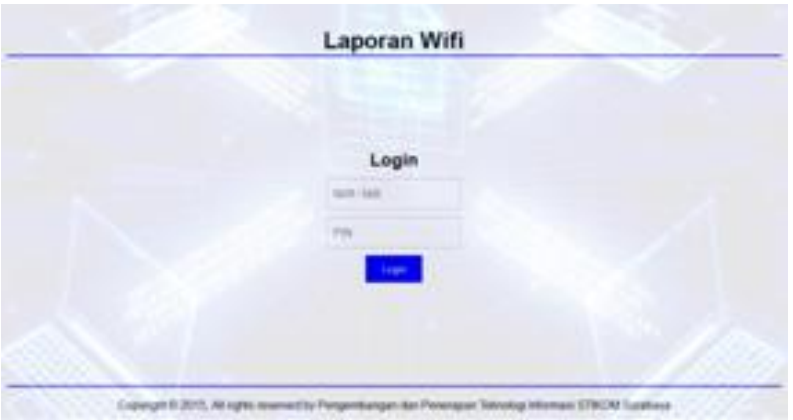

Gambar 5 Tampilan halaman login laporan wifi

4. Laporan penggunaan perangkat dan detil penggunaannya dapat dilihat sebagaimana gambar 6 dan 7.

| <b>Dist:</b><br><b>Nama</b><br>Tanggal | 08410100401<br>Nita Mayasari<br>17-05-2015 16:04 s/d 24-05-2015 16:04<br>Menanpikan 10 - - data                                        | Laporan Pemakaian Wifi 7 Hari Terakhir | Pencarian       |               |
|----------------------------------------|----------------------------------------------------------------------------------------------------|----------------------------------------|-----------------|---------------|
| <b>Hall</b>                            | Tanggal                                                                                                    | <b>Upraid</b><br>٠                     | Desettraich     | Datail (C     |
| ۹                                      | 19-08-2015                                                                                                    | 31.125.410.0                           | 115,739,135.8   | Q             |
| z                                      | 26-08-2015                                                                                                    | 153.417.801.B                          | 1.579.899.627.8 | Q.            |
| $\overline{\phantom{a}}$               | 21-06-2015                                                                                                    | 45, 104, 731.B.                        | 333,991,150.B.  | Q             |
| 4                                      | 24-08-2015                                                                                                    | 75 651 011 B                           | 680 845 463 B   | R             |
|                                        | Menampilkan 1 s/d 4 dari 4 data<br><b>TOTAL PEMAKAIAN</b><br>Total upload<br>306,279.022.8<br>2.510.578.603 B<br><b>Total download</b> |                                        | <b>Previous</b> | <b>RAKIET</b> |

Gambar 6 Tampilan halaman laporan

| eer Back<br>10041010401<br><b>Use</b><br>Nita Mayasani<br>Name<br>15-08-2015<br>Tenggal | Laporan Pemakaian Wifi Per Jam |                 |  |
|-----------------------------------------------------------------------------------------|--------------------------------|-----------------|--|
| Menangilian 10 . a data                                                                 |                                | <b>Percetan</b> |  |
| <b>Barriet Communication</b>                                                            | <b>The America</b>             | <b>Comment</b>  |  |
| $\pm$<br>11:00                                                                          | 1,326,436.8                    | 22 277 396 B    |  |
| ×<br>12:00                                                                              | 2 879 400 8                    | 3,422,364.9     |  |
| a.<br>13.00                                                                             | 4.6% 860 8                     | 15 973 582 B    |  |
| 45<br>14.00                                                                             | 8.100.514.0                    | 10.317.689.19   |  |
| ×<br>15:00                                                                              | 9 220 S63 B                    | 30.426.800-TE   |  |
| ×<br>HE 00                                                                              | 8.967.636.0                    | 23, 306 040 B   |  |
| ž.<br>17:00                                                                             | 15.851 &                       | 13 341 B        |  |

Gambar 7 Tampilan detil laporan

### **d. Penghitungan dan Peringatan Pemakaian Kuota**

- 1. Penghitungan kuota menggunakan sistem *Sliding Windows* dalam jangka waktu 7x24 jam. Metode ini akan menghitung pemakaian dengan cara menjumlahkan seluruh pemakaian selama 7x24 jam secara periodik tiap jam**.**
- 2. Ilustrasi perhitungan kuota:

#### Contoh 1:

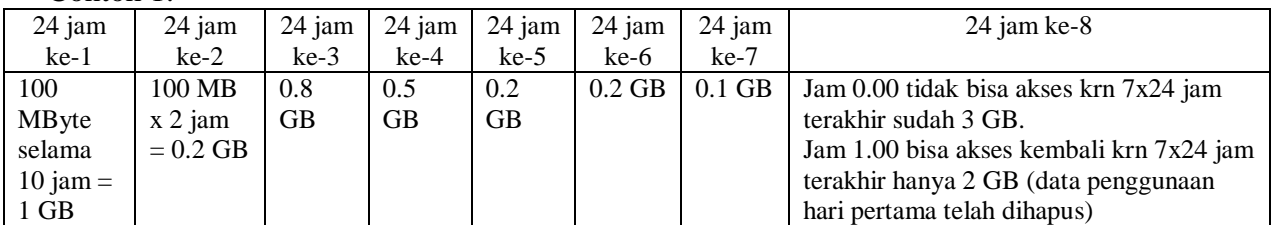

#### Contoh 2:

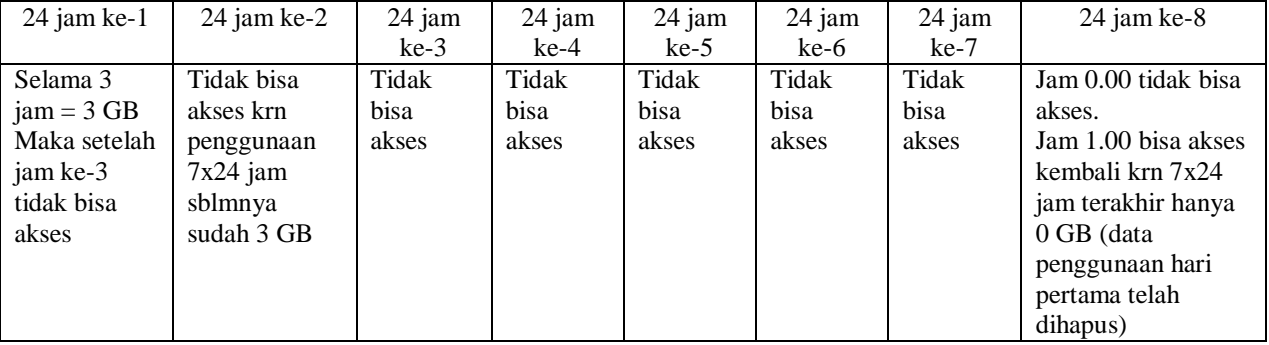

3. Informasi peringatan (*internet alert*) akan dikirimkan ke alamat *email* pengguna saat total penggunaan dari seluruh perangkat pengguna (yang telah didaftarkan) telah mencapai 90%.

- 4. Informasi penghentian layanan dan pemakaian kembali layanan akan dikirimkan ke alamat *email* pengguna saat total penggunaan dari seluruh perangkat pengguna (yang telah didaftarkan) telah mencapai 100%.
- 5. Pengguna masih dapat mengakses internet melalui jalur tidak terbatas dengan melakukan koneksi ke akses poin snail-ap.

# **2. Jalur Tidak Terbatas**

Untuk dapat mengakses internet jalur tidak terbatas, pengguna dapat langsung melakukan koneksi ke akses poin snail-ap tanpa melakukan pendaftaran.